# **APPLICATION DE COMMUNICATION Indicateur ENERGY VER. 4.0.00**

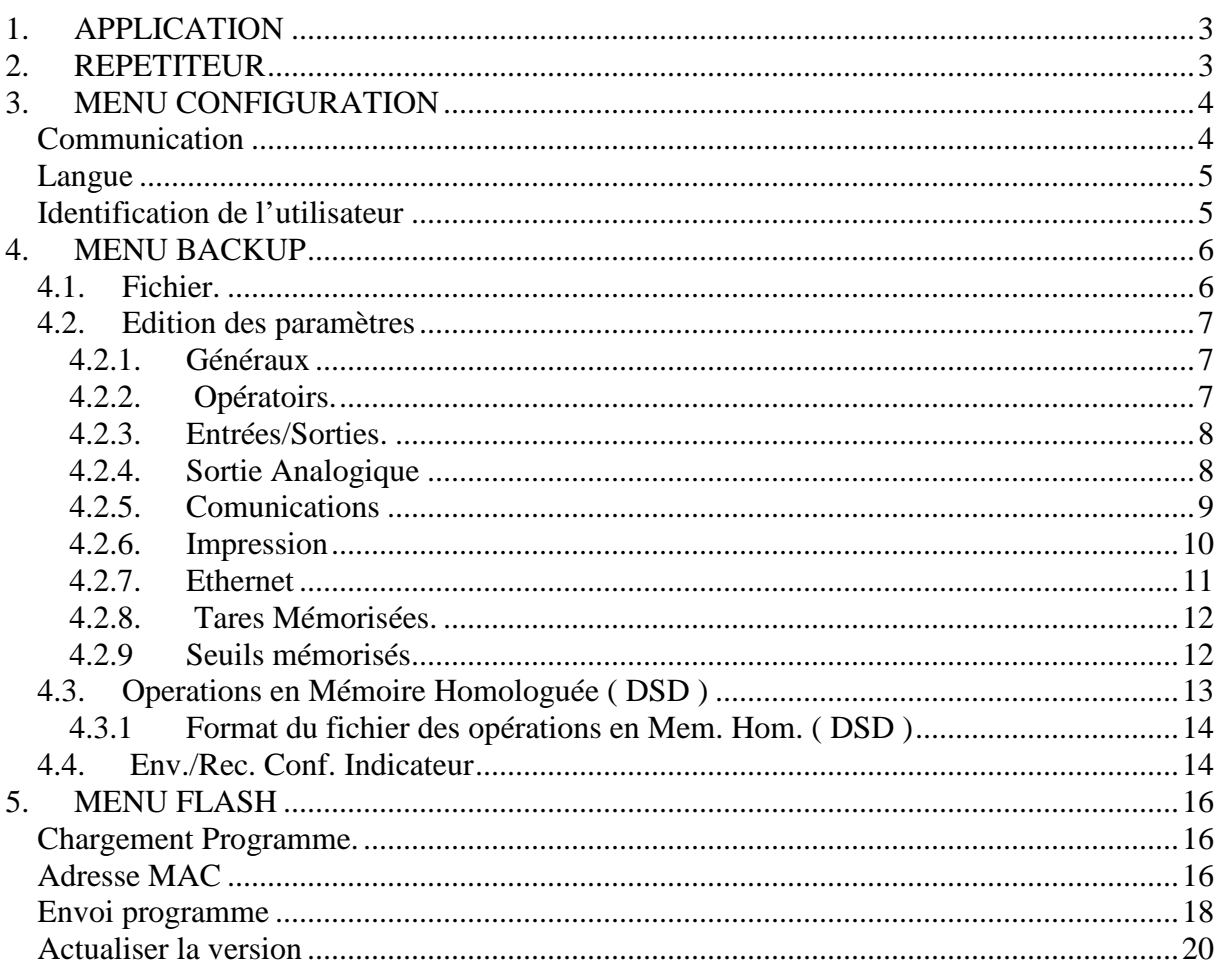

# - Sommaire -

# **1. APPLICATION**

Ce programme peut communiquer avec l'indicateur *ENERGY* pour différentes utilisations :

- Servir de *répétiteur.*
- *Lire/écrire* les paramètres de *configuration et l'étalonnage* de l'indicateur.
- *Editeur* permettant de voir/modifier les paramètres de l'indicateur accessible à l'utilisateur.
- Actualiser le programme de l'indicateur.

# **2. REPETITEUR**

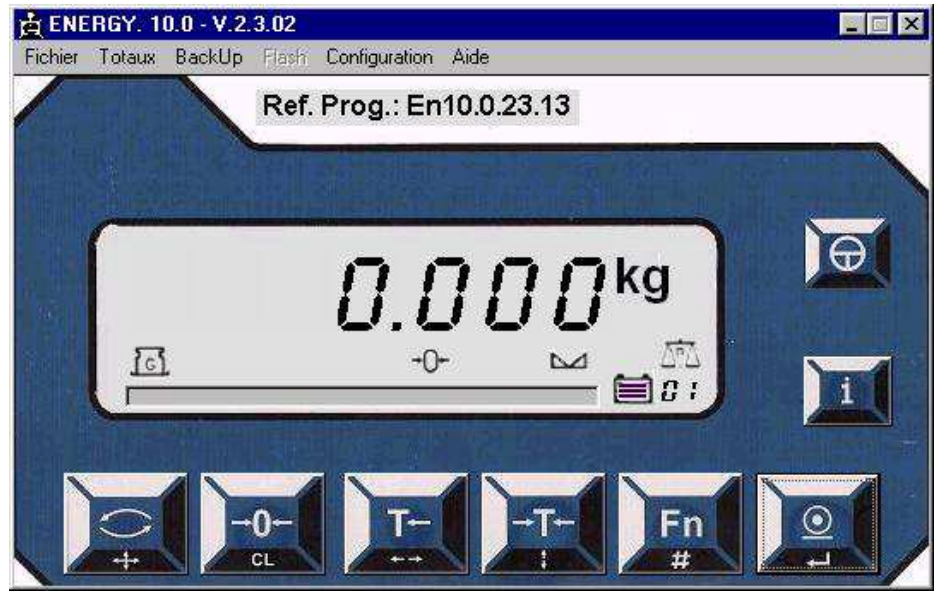

Au démarrage le programme affiche dans la fenêtre principale l'indicateur *ENERGY.*  La communication peut alors s'effectuer en *RS-232/RSS-422* ou en *ETHERNET.*  Pour choisir le type de communication à utiliser, entrer dans le *Menu: Configuration \\ Communication.* 

# **3. MENU CONFIGURATION**

## **Communication**

Sous-Menu *Configuration \\ Communication.* 

Si la communication avec l'indicateur se fait en *RS-232/RS-422* :

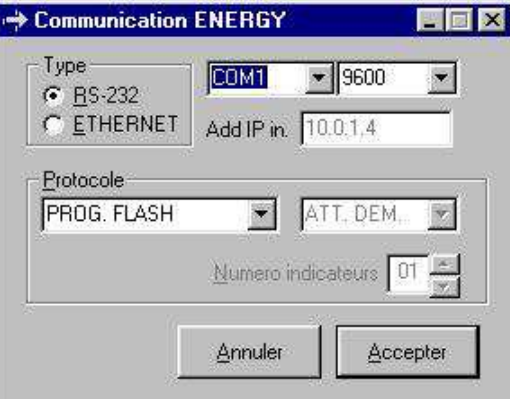

Choisir le port de communication du PC sur lequel sera connecté l'indicateur ainsi que la vitesse en Bauds de la connexion ( celle ci devra être la même que celle configurée dans l'indicateur ). Les autres paramètres de communications configurés dans l'indicateur devront être: *Parité: NO, 8 bits de données et 1 bit de STOP.* 

Si la communication se fait en *ETHERNET* 

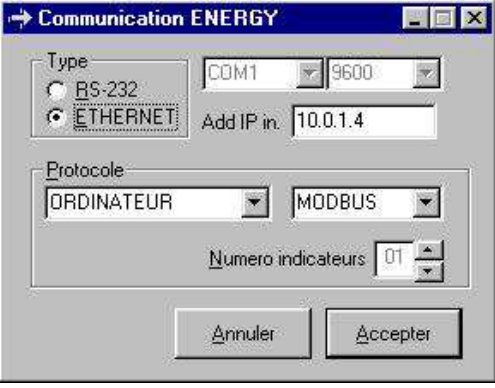

Saisir l'adresse *IP* de l'indicateur ( celle ci devra être compatible avecl'adresse IP et le masque de sous réseau de l'ordinateur utilisé )

Indépendemment du *Type de communication* utilisé *(RS-232/RS422 ou ETHERNET),* nous pouvons configurer la communication de l'indicateur pour se connecter à un *ORDINATEUR* ou à un *REPETITEUR.* 

Pour la connexion à un *ORDINATEUR*, les protocoles possibles sont :

• *ATT. DEM.. Attente de demande*. La fenêtre principale affiche le poids actuel. Le clavier est fonctionnel et permet d'interroger ponctuellement l'indicateur.

- *CHAQUE*. *CONV. Chaque conversion.* La fenêtre principale affiche le poids et s'actualise automatiquement. Le clavier est inactif.
- *MODBUS*. *Protocole MODBUS.* Sélectionner le *Numero de l'indicateur.*  La fenêtre principale affiche le poids actuel. Le clavier est fonctionnel et permet d'interroger ponctuellement l'indicateur et/ou d'utiliser les touches de fonctions correspondantes.

Pour la connexion à un *REPETITEUR,* aucun choix de protocole n'est possible. Le clavier est fonctionnel et permet d'interroger ponctuellement l'indicateur et/ou d'utiliser les touches de fonctions correspondantes.

L'option *PROG. FLASH* ne doit pas être sélectionnées et n'a aucune utilité dans ce cas.

Si le nombre des *indicateurs connectés est supérieur à* 1 (seulement en protocole *MODBUS*), et que la communication est en *RS422,* le premier indicateur connecté devra porter le numéro *01,*  le second le numéro *02 et ainsi de suite*. En *ETHERNET* le premier indicateur devra porter l'adresse IP configurée (10.6.1.250 dans l'exemple), le second devra porter l'adresse IP suivante (10.6.1.251) et ainsi de suite.

# **Langue**

Il est possible de choisir Espagnol, Anglais ou Français.

# **Identification de l'utilisateur**

Sous menu *Configuration \\ Id. Utilisateur.* 

Ce menu permet d'entrer la *Clef utilisateur* pour autoriser l'accès à différentes fonctions de l'application

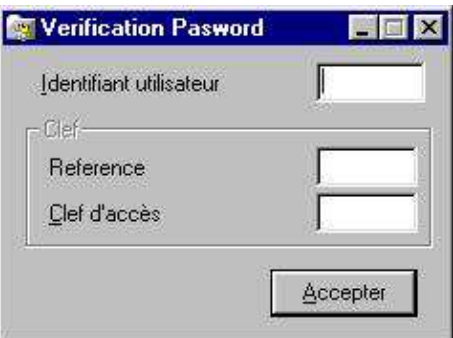

L'*Identification de l'utilisateur* correspond à celle utilisée pour accéder au *mode de calibration* de l'indicateur *ENERGY.* Avec cet identifiant, vous disposez également de la grille permettant de trouver la clef d'accès en fonction de la référence donnée.

Quand on saisie une *Identificattion* correcte, la case *Réference* affiche un nombre aléatoire. Dans la case *Clef d'accès* il faudra saisir la valeur trouvée dans la grille pour la *Réference* donnée.

Les options du menu *Flash* s'activeront seulement si *l'identifiant de l'utilisateur* est l'un des suivants :

- "9999385", \_
- $"9998916", \_$
- $"9997541", _-$
- "9996776",  $_{-}$
- "9995347" \_

Une fois validé par la touche *Accepter,* si la la clef saisie est correcte, l'accès à tous les menus restreints sera autorisé.

10/2010 Communication ENERGY V.10.2n.13 - 5 -

## **4. MENU BACKUP**

Depuis ce menu nous pourrons lire et sauvegarder différents paramètres de configuration.

Nous pourrons ainsi conserver la configuration de l'indicateur dans un fichier informatique, afin de recharger celle-ci si nécessaire ( après un effacement par exemple ) ou encore pour configurer un deuxième ( ou plus ) indicateur selon la configuration initiale.

Indépendamment du type de communication avec l'indicateur (*RS-232/RS422 ou ETHERNET***)** le protocole configuré pour utiliser cette option doit être le *Protocole MODBUS.* Le port de communication correspondant de l'indicateur doit être configuré pour connexion à *ORDINATEUR* par protocole *MODBUS.* 

Si l'on utilise une communication *RS-232/RS422* pour cette option, la vitesse de communication doit être de *4800 bauds.* 

#### **4.1. Fichier.**

Sous\_menú *Backup \\ Fichier.* 

Sélectionner le nom du fichier (*Base de données MSAccess-2003),* dans lequel seront conservés les paramètres lus dans l'indicateur.

Si vous souhaitez utiliser une nouvelle base de données avec un nom personnalisé, choisir le dossier dans lequel sera enregistré le fichier, saisir le nom puis valider par le bouton *Ouvrir.*

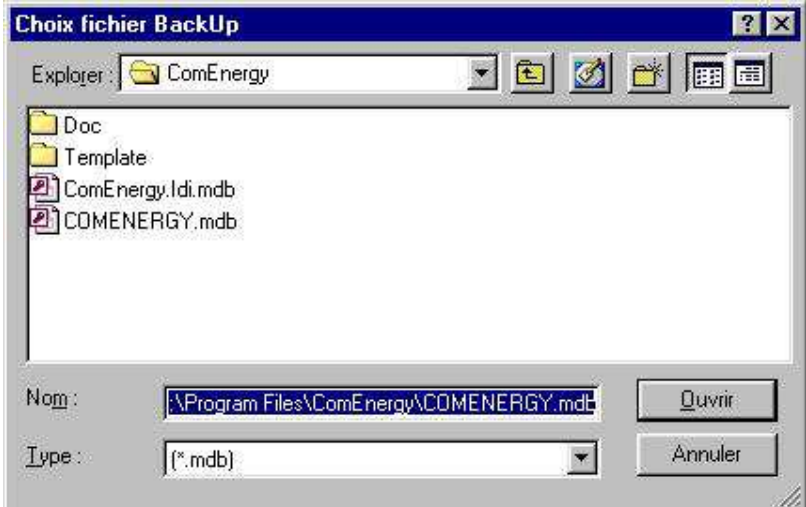

Le sous-dossier *Template* contient déjà une base de données vide *(BackUpEnergy.mdb).* 

# **4.2. Edition des paramètres**

#### Sous menu *Backup \\ Editions des paramètres.*

Edition des différents paramètres lus dans l'indicateur et mémorisés dans le fichier de backup. Depuis de sous menu il est possible de choisir le type de paramètre à éditer.

#### **4.2.1. Généraux**

Sous menu *Backup \\ Editions des paramètres \\ Généraux* 

Edition de la plupart des paramètres généraux de l'indicateur. Les champs métrologiques NE SONT PAS MODIFIABLES.

- *LCD.*:
	- o Niveau du *BackLight.*
	- o Temps d'allumage du *backLight.*
	- o *Langue* (de l'indicateur)*.*
- *MODES*. Sélection des modes autorisés.
- *TOUCHES.* Sélection des touches autorisées.
- *TAB.* Sélection de la fonction de la touche *TAB.*
- *DIVERS*:
	- o *Clef programmation* (de l'indicateur)
	- o Temps avant *STAND-BY*
	- o *Périphériques à déconnecter en* STAND-BY
- *PESEE.* Paramètres en rapport avec la pesée.
- *M.H.* Utilisation de la mémoire homologuée (DSD).
- *CONV.* Paramètres en rapport avec le taux de conversion

#### **4.2.2. Opératoires.**

Sous menu *Backup \\ Editions des paramètres \\ Opératoirs.* 

Edition des *Paramètres opératoires.* Paramètres de l'indicateur ENERGY en mode calibration

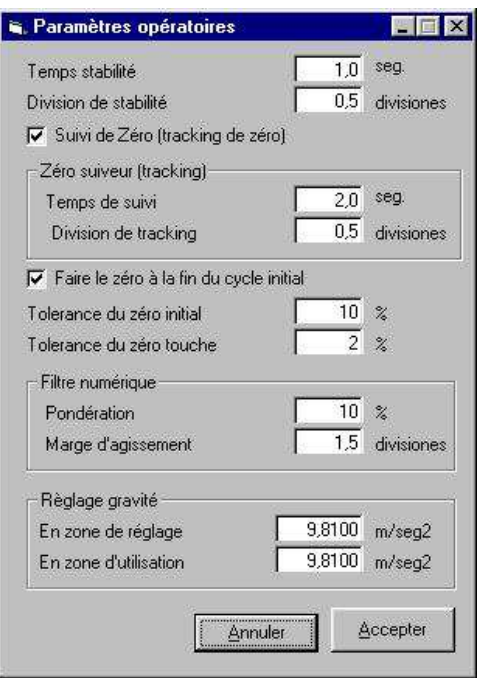

## **4.2.3. Entrées/Sorties.**

Sous menu *Backup \\ Editions des paramètres \\ Ent./Sor.*  Configurationdes fonctions de la carte *Entrées/Sorties (Relais).* 

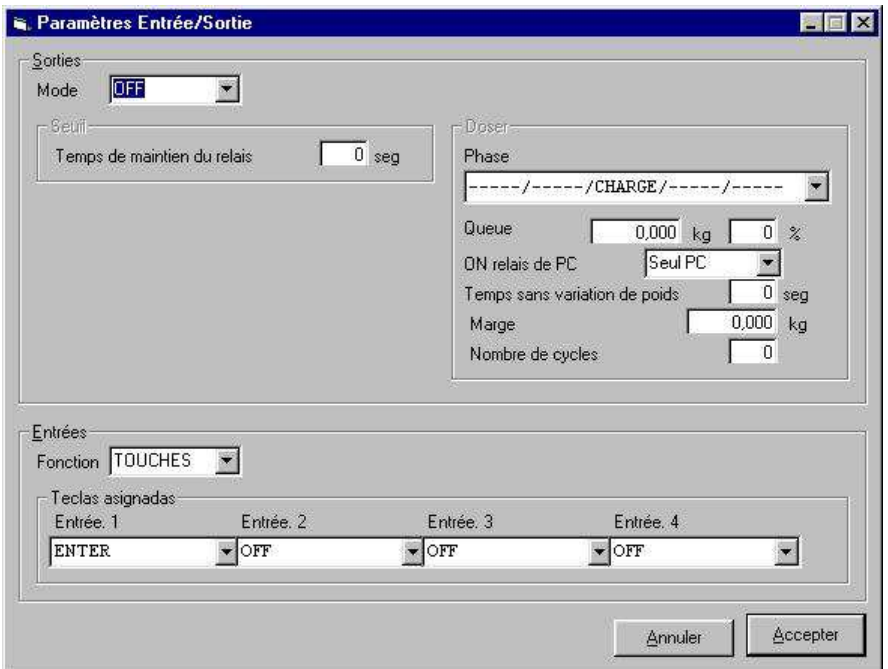

#### **4.2.4. Sortie Analogique**

Sous menu *Backup \\ Editions des paramètres \\ Sort.analogique*

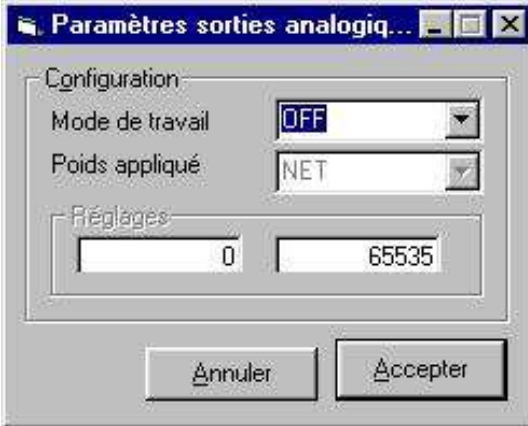

Il est préférable de faire les paramètres de règlages sur l'indicateur. En effet à chaque fois que ce formulaire est modifiés il est nécessaire de le renvoyer à l'indicateur, ce qui est peu pratique.

## **4.2.5. Comunications**

#### Sous menu *Backup \\ Editions des paramètres \\ Communications*

Edition de chacun des paramètres possibles pour la configuration de chacun des canaux de communication (COM1(RS232), COM2(RS232) et COM3(RS422)).

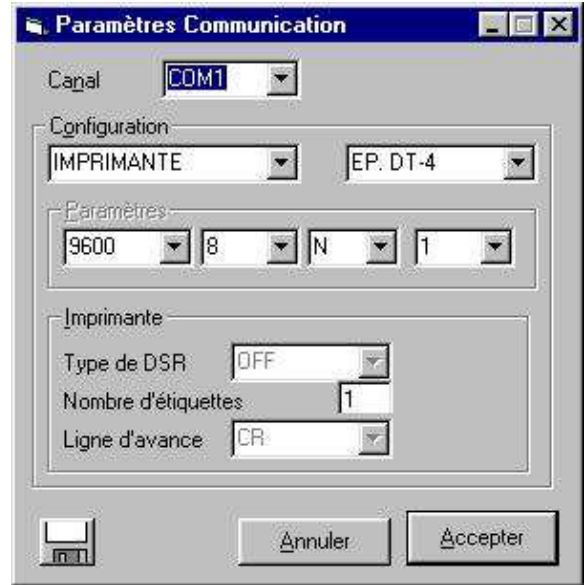

Si l'un des paramètres est modifié il est nécessaire de sauvegarder avant de visualiser/modifier les paramètres d'un autre canal. Le bouton permet de sauvegarder vos modifications

#### **4.2.6. Impression**

#### Sous menu *Backup \\ Editions des paramètres \\ Impression*

Permet de programmer les *Entêtes et légendes* des tickets. Pour chacune des trois imprimantes possibles pour chacun des 3 ports COMs on peut programmer:

- Controles de l'imprimante:
	- o Controle du *Reset*
	- o 3 controles pour 3 *types de lettre*.
	- o Controle de *Fin de ticket*
- Edition du format de chacun des 6 tickets possibles d'imprimer:
	- o *Normal.*
	- o *Cumulé.*
	- o *Total*
	- o *Total cumulé.*
	- o *Listing*
	- o Ticket de Oper. de *Mémoires homologuée ( DSD ).*

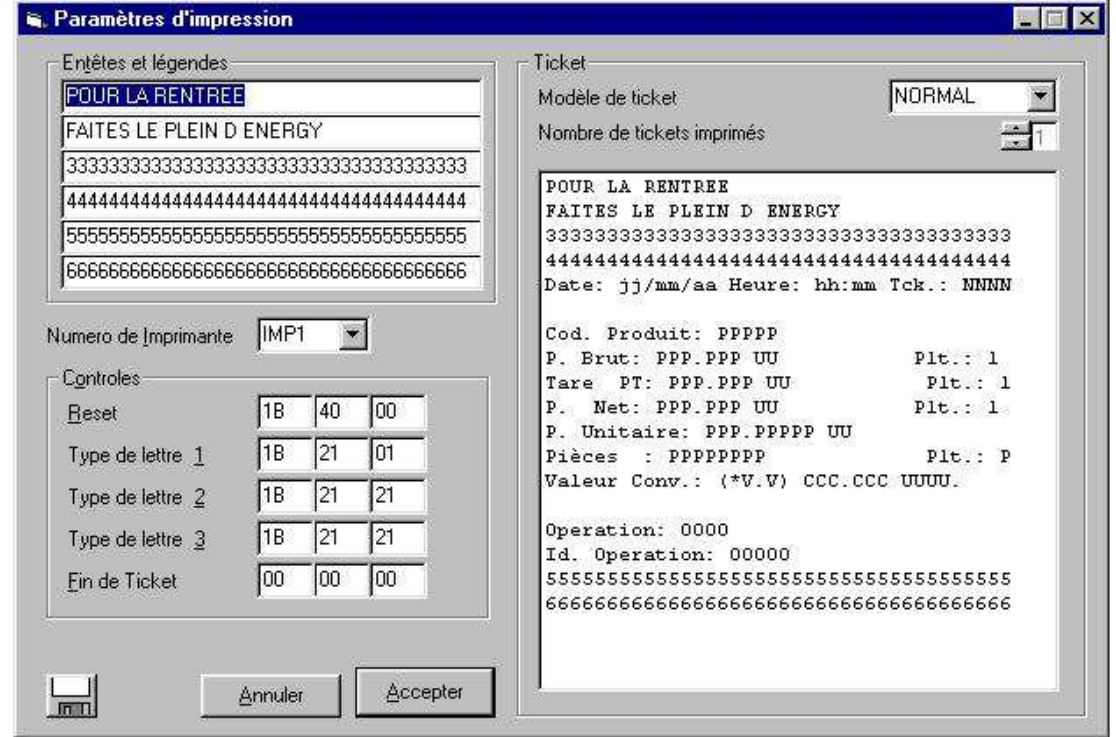

Les *Controles* doivent être édités en valeur Hexadécimal.

Pour pouvoir éditer chacun des tickets, la valeur du *nombre de tickets imprimés* doit être différente de zéro.

Les *Entêtes* et les *Légendes* qui s'affichent sur l'exemple de ticket ne sont pas modifiables, elles s'affichent seulement pour indiquer le format possible du ticket imprimé.

Pour modifier une ligne, sélectionner celle ci avec le bouton gauche de la souris. Une fois la ligne sélectionnée, plusieurs actions sont possibles :

- Via la bouton droit de la souris ouverture d'un menu déroulant comportant les différents types de ligne possibles.
- Avec la touche *Delete (Suprimer),* annuler la ligne.
- Avec la touche *Insert*, insérer une ligne vierge (max. De lignes 14).

Si la configuration du ticket de l'une des imprimantes a été modifiée, vous devez sauvegarder les modifications avant de visualiser/modifier la configuration des autres imprimantes. Le bouton

permet de sauvegarder vos modifications

#### **4.2.7. Ethernet**

u

Sous menu *Backup \\ Editions des paramètres \\ Ethernet*  Configuration de la communication Ethernet de l'indicateur.

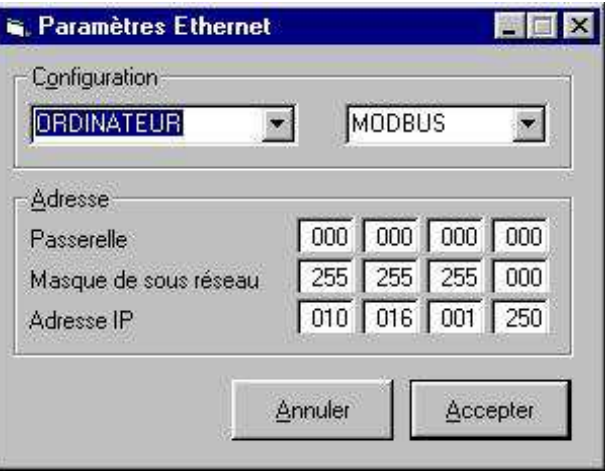

Configurer la connexion Ethernet de l'indicateur avec un *ORDINATEUR* ou un autre indicateur ENERGY configuré comme *REPETITEUR.* 

Si la communication s'effectue avec un *ordinateur*, le protocole peut être *Attente de demande/Chaque conversion/MODBUS*. Si le protocole *MODBUS* est choisi, il est inutile de renseigner le numéro d'indicateur, car chaque indicateur connecté au réseau sera identifié par son *adresse IP*.

## **4.2.8. Tares Mémorisées.**

Sous menu *Backup \\ Editions des paramètres \\ Tares Mem.* 

Les tares se mémorisent dans l'indicateur par des codes de *00 à 10*, pour chacune des plateformes.

Les unités de poids utilisées sont celles utilisées par l'indicateur lors de la connexion de l'application à l'indicateur. Il est donc souhaitable que les unités de poids affichées par l'indicateur à cet instant soient celles que l'on souhaite utiliser pour les tares.

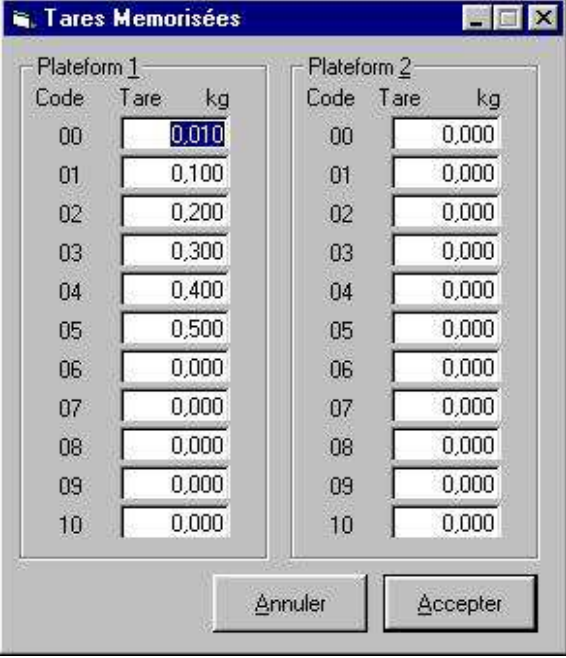

## **4.2.9 Seuils mémorisés**

Sous menu *Backup \\ Editions des paramètres \\ Seuils Mem.* 

Programmation des seuils (bas et haut) codifiés de *00 à 10* pour chaque plateforme.

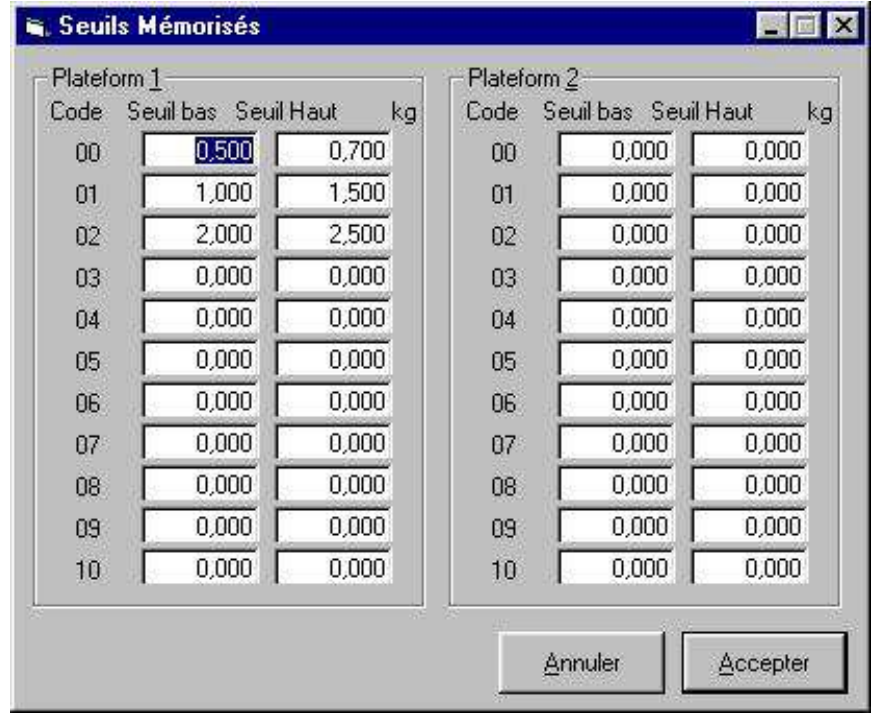

# **4.3. Operations en Mémoire Homologuée ( DSD )**

#### Sous menu *Backup*  $\|\$  *Editions des paramètres*  $\|\$  *Lire Oper.Mem. Hom.*

Consulter et sauvegarder dans un fichier texte une ou plusieurs opérations stockées dans la mémoire homologuée ( DSD ).

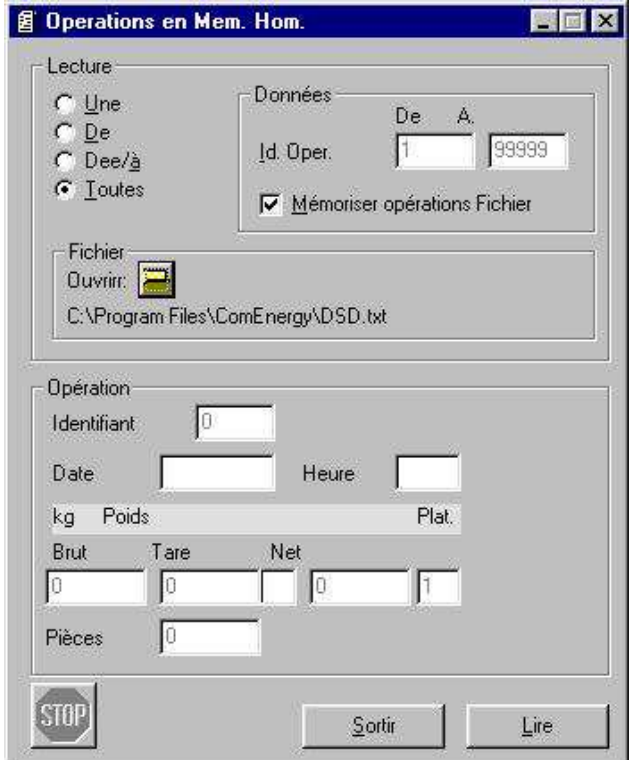

Dans le champs *Lecture* sélection du type de consultation:

- *Une:* Une seule opération.
- *Depuis:* Depuis une opération jusqu'au final.
- *Depuis/A* Depuis une opération à une autre.
- *Toutes:* Toutes les opération ( de la 1 au final ).

Dans le champs *Données,* saisie du/des numéro(s) à consulter. Choix également pour sauvegarder ou pas le ou les opérations dans un fichier.

Dans le champs *Fichier* choix du fichier où seront sauvegardées les opérations consultées.

Pour débuter la consultation cliquer sur le bouton *Lire.* Dans le champs *Operation,*  s'inscriront les données consultées. Si vous souhaitez interrompre la séquence de consultation, cliquer sur le bouton *[STOP].* La transmission des données doit être terminée pour pouvoir quitter.

#### **4.3.1 Format du fichier des opérations en Mem. Hom. ( DSD )**

Si l'on génère un fichier pour sauvegarder les opérations, chaque opération sera présentée sur une ligne selon le format ci dessous:

*OOOOO;dd/mm/yyyy;hh:mm;PP;BBBBBBBBbUU;TTTTTTTTbttbUU;NNNNNNNNbUU;PPPPPPPP;* 

- *OOOOO* Identifiant de l'opération
- *dd/mm/yyyy* Date
- hh:mm Heure
- *PP* Plateforme utilisée.
- *BBBBBBBB* Poids brut
- *NNNNNN* Poids net
- **TTTTTTTTT** Tare
- *PPPPPPPPP* Nombre de pièces.
- *UU* Unités.
- *tt* **type de tare**
- *b* Espace en blanc
- *;* Point virgule séparateur de champs

Tous les champs sont justifiés à droite avec une espace blanc à gauche.

# **4.4. Env./Rec. Conf. Indicateur**

Sous-Menu *Backup \\ Env./Rec. Conf. Indicateur* 

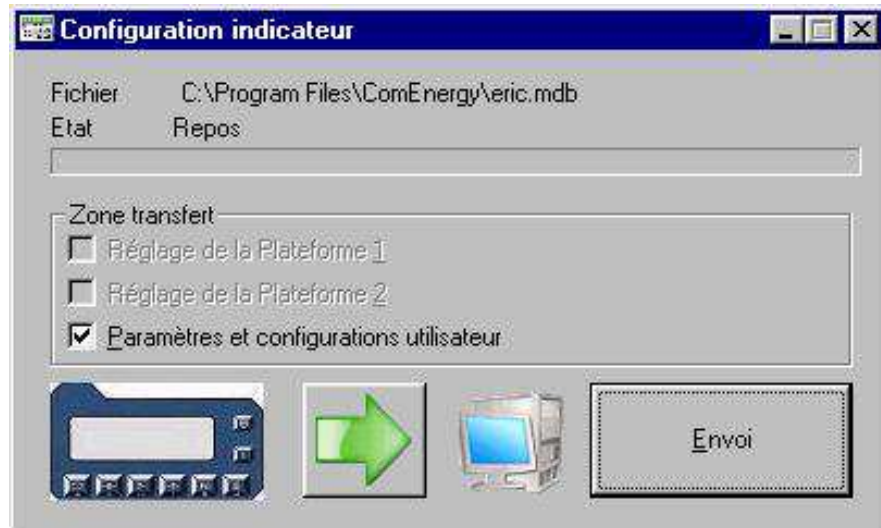

Choisir les paramètres que l'on souhaite consulter (pour les sauvegarder ensuite dans la base de données) ou envoyer (extraire de la base de données pour les injecter dans l'indicateur).

Le sens de transfert est choisi en cliquant sur le bouton fléché vert.

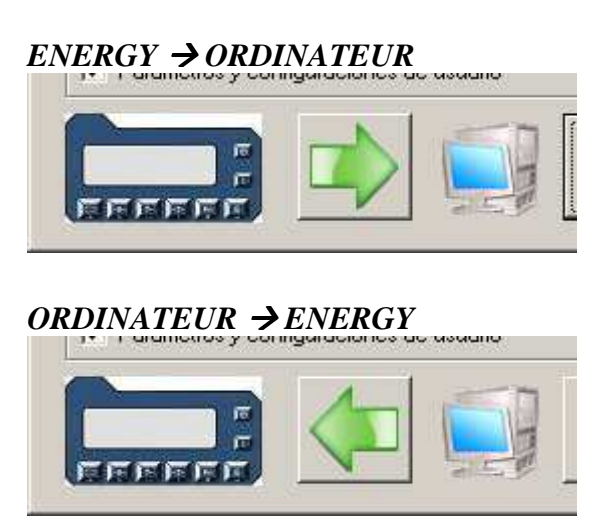

Si l'on accède à cette option sans avoir entrer d'*Identification utilisateur (consulter le passage correspondant)* **il sera impossible de transférer/consulter les paramètres d'étalonnage**.

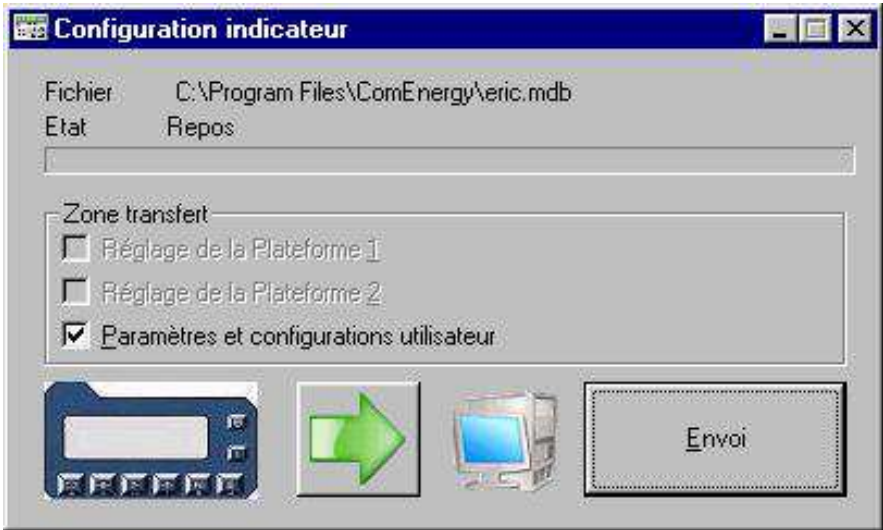

Le bouton *Envoi* démarre le transfert des paramètres choisis selon le sens correspondant au bouton fléché vert.

## **5. MENU FLASH**

Cette fonction est utilisée pour envoyer le programme à l'indicateur (sauvegarde dans la mémoire *Flash).* 

## **Chargement Programme.**

Sous-menu *Flash \\ Charger Programme.* 

Choisir le programme qui sera envoyé dans la mémoire *Flash* de l'indicateur. Ce fichier sera en format *Hexadecimal Motorola (\*.mot).* 

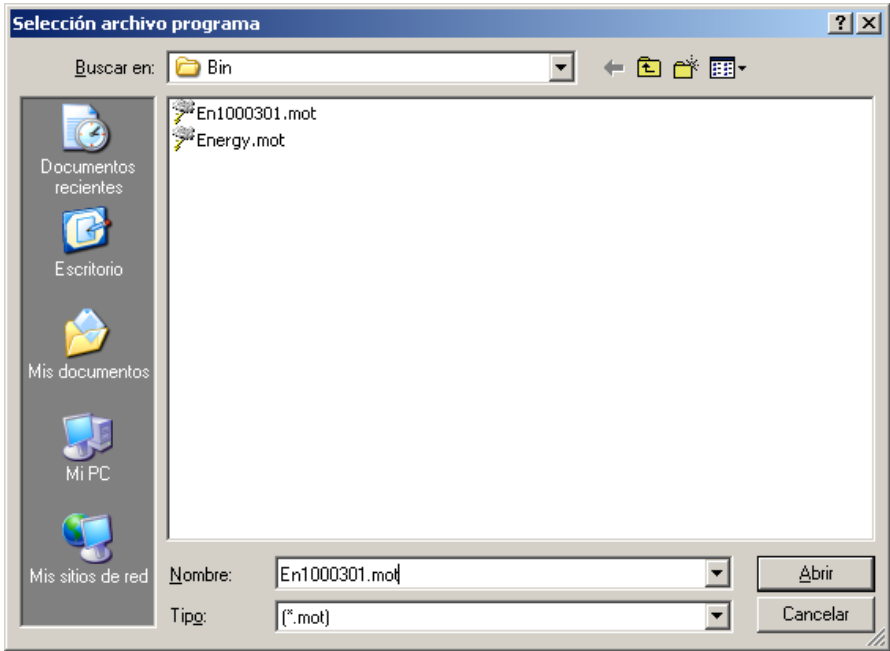

Sélectionner le fichier puis validier en cliquant sur *Ouvrir* 

## **Adresse MAC**

Sous-menu *Flash \\ Adresse MAC.* 

Choisir la première, dernière et prochaine adresse MAC à envoyer.

Ces adresses sont utilisées pour déterminer le groupe d'adresse qui sera envoyé dans les divers indicateurs. La *Prochaine adresse* correspond à l'adresse qui sera envoyée au prochain indicateur.

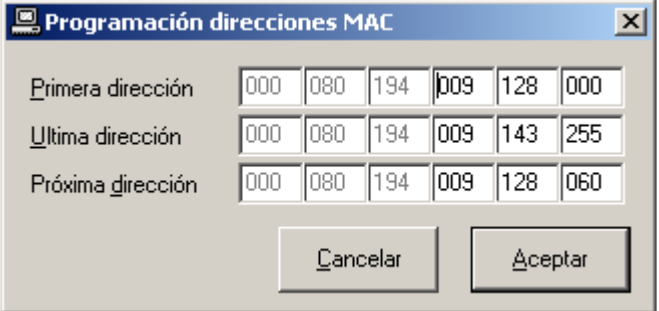

La programmation de ces adresses n'est utile que dans le cas de l'envoi du programme complet *(Voir la partie envoi du programme).* Dans le cas d'une actualisation de programme, la adresse MAC de l'indicateur ne changera pas *(Voir la partie actualiser la version).* 

Les trois premiers digits sont fixes et non modifiables.

Par défaut le premier groupe d'adresse assigné est:

000.080.194 De la 009.128.000…009.143.255. Cette plage permet donc de générer 4096 adresses différentes pour autant d'indicateurs.

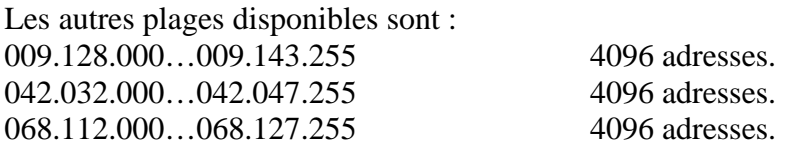

Lors de la programmation des 40 dernières adresses, l'application indiquera que l'on arrive au terme de la plage choisie. Il faudra alors assigner un nouveau groupe d'adresse.

# **Envoi programme**

Sous-menu *Flash \\ Envoi programme.* 

Cette option permet d'envoyer le programme complet dans l'indicateur. Une nouvelle adresse MAC sera sauvegardée *(Voir adresses MAC).* Le programma sera envoyé intégralement, quelque soit la version actuellement sauvegardée dans la FLASH de l'indicateur.

Cette option est disponible uniquement par *RS-232* **,** et nécessite un câble selon le plan ci dessous :

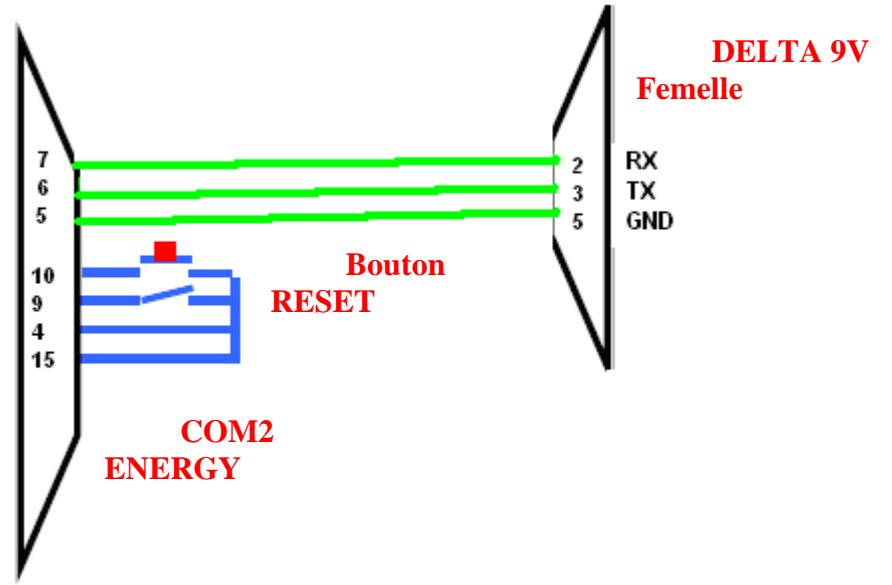

Après le choix de cette option, la fenêtre suivant s'affiche :

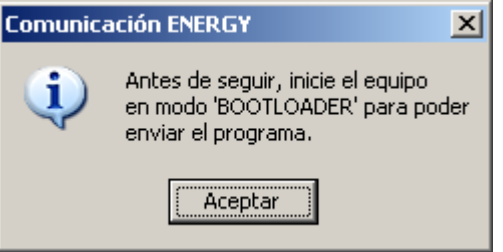

Il faut alors connecter le câble décrit précemment, indicateur éteint de préférence. Fermer l' *Interrupteur MODE* puis presser le *bouton RESET.* L'indicateur n'affichera aucun message.

Si l'indicateur démarre correctement la fenêtre ci dessous s'affichera:

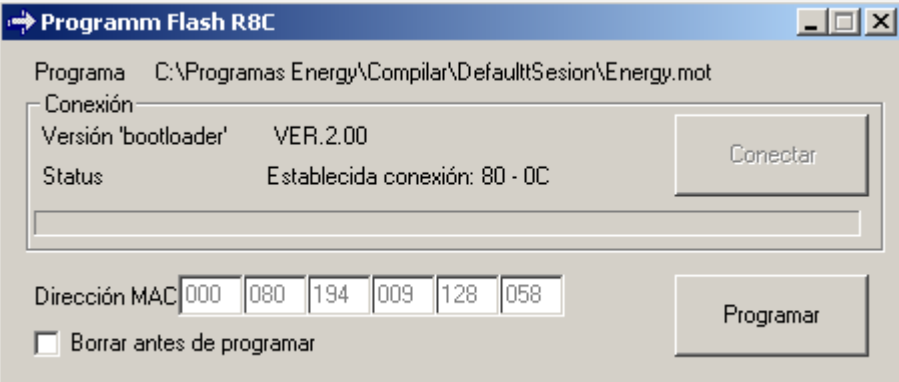

Si la communication ne s'est pas établie correctement, la fenêtre ci dessous apparaitra:

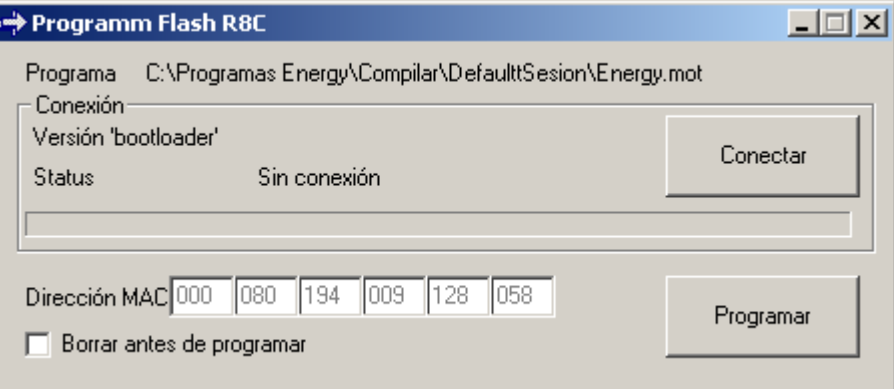

Pour retenter la connexion il n'est pas utile de quitter cette fenêtre. Presser le *poussoir RESET* puis retenter la connexion en cliquant sur *Connecter.* 

On peut aussi vérifier la version du *bootloader* du micro ainsi que les caractères d'état reçus  $(80 - 0C)$ .

L'adresse MAC qui sera envoyée est indiqué dans le cadre. Après avoir programmé la flash de l'indicateur connecté, l'adresse s'incrémentera automatiquement pour le prochain flash.

Pour envoyer l'adresse cliquer sur *Programmer.* Si la flash est déjà programmée et que l'on souhaite renvoyer l'adresse MAC, il faudra valider *(effacer avant de programmer).* 

Pendant la programmation la fenêtre ci dessous s'affichera :

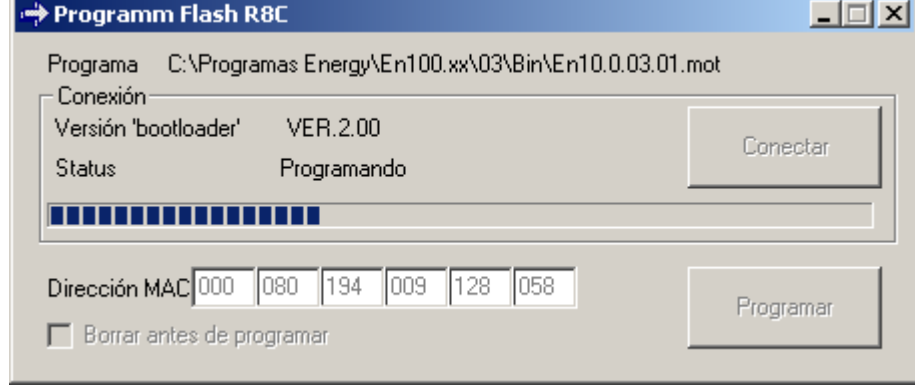

Une fois la programmation terminée, le programme reviendra à la fenêtre initiale, en incrémentant l'adresse MAC.

Si une erreur est survenue, elle apparaitra dans la ligne *Status.* 

Si l'état est *(80 – 0C)* la programmation s'est effectuée correctement.

Une fois la programmation terminée, déconnecter le câble RS-232 et le programma indiquera après une courte attente la déconnexion de l'indicateur.

Pour envoyer le même programme dans un autre indicateur, connecter le câble puis appuyer sur le *poussoir RESET* et établir une nouvelle connexion en cliquant sur *Connecter.* 

# **Actualiser la version**

Sous-menu *Flash \\ Act. Version* 

Cette option est utilisée pour envoyer une mise à jour du programme. Seules les modifications sont envoyés. Pour cela il est nécessaire qu'aucune modification n'est été effectuée sur la partie commune. ON peut s'en assurer en vérifiant la version du *'boot'* du programme de l'*ENERGY,*  celle ci devant être la même que celle du programme à actualiser. La version est indiquée en petits caractères au démarrage lorsque s'affiche la *reference.*

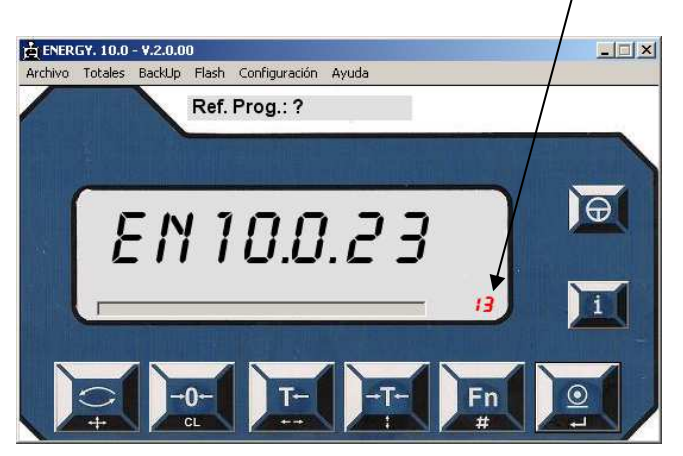

Le fichier de la mise à jour programme à envoyer devra porter le nom *En10.0.23.13.mot.* La version du *'boot'* du programme à actualiser sont les deux derniers caractères du nom ( en rouge dans l'exemple ). Ceux ci doivent être les même que ceux de l'indicateur à mettre à jour, sans quoi il ne sera pas possible d'actualiser le programme.

La connexion peut s'effectuer en *RS232 ou ETHERNET.* 

En RS-232 il faudra connecter le câble au *COM* correspondant à l'ordianteur et au *COM2* de l'indicateur *ENERGY.* 

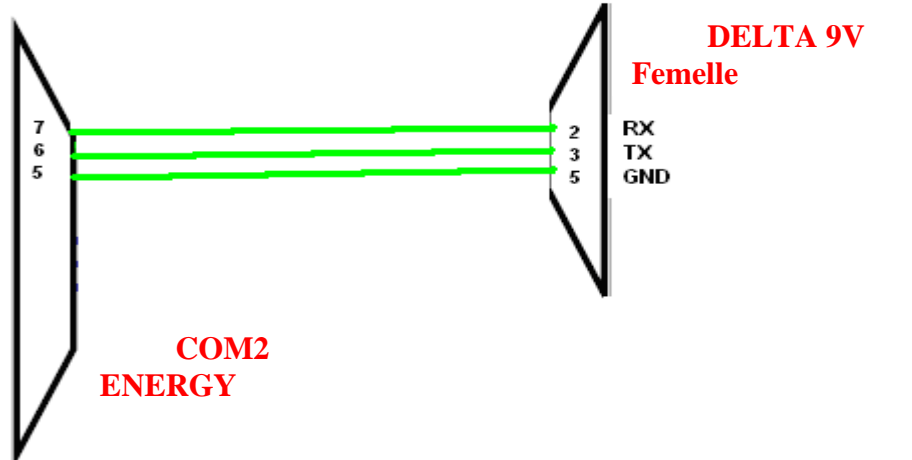

L'adresse *MAC* actuallement programmée dans la flash de l'indicateur ne sera pas modifiée.

Une fois entré dans l'option du logiciel, avant d'envoyer la nouvelle version du programme ,il faut effacer la version actuelle de l'*ENERGY.* Celà s'effectue en entrant dans le *MODE CALIBRATION* de l'indicateur *(Voir EFFACER PROGRAMME dans le manuel du service technique).* 

Une fois l'effacement terminé, l'indicateur s'éteint. A la remise en marche il affiche *'REC. PRG.'* Indiquant par là qu'il attend l'envoi du nouveau programme.

Avant de remettre l'indicateur en marche, déconnecter tous les périphériques connectés, quelquesoit le canal utilisé *(RS-232, RS-422, ETHERNET, etc…)* y compris le câble utilisé pour la communication RS-232 entre le *COM2 de l'ENERGY* et l'*ordinateur*. Ce câble devra être connecté quand l'ENERGY sera en attente de recevoir le programme et lorsque la fenêtre d'*envoi* sera ouverte.

Pour commencer le transfert cliquer sur *Envoi* 

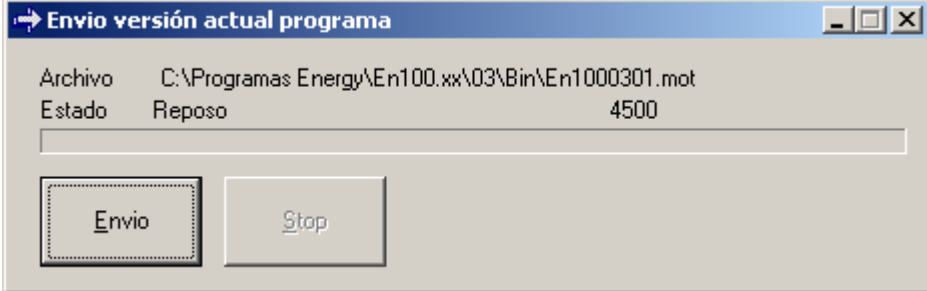

Pendant le transfert la fenêtre ci dessous s'affiche:

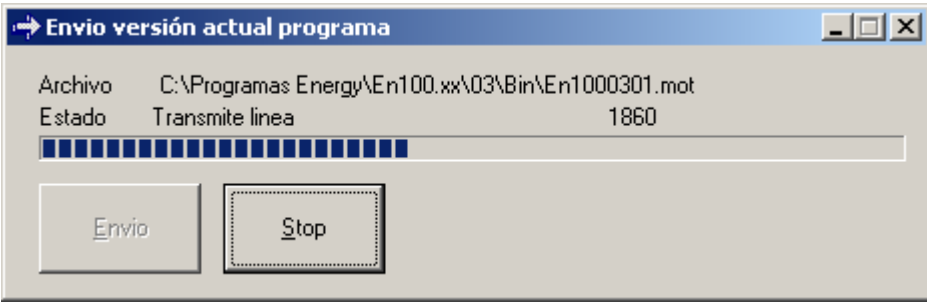

Une fois le transfert terminé l'indicateur *ENERGY* redémarre avec le nouveau programme.

Si durant la communication un erreur survient, il sera nécessaire d'effacer de nouveau le programme de l'*ENERGY* avant de tenter une nouvelle transmission*.* Pour celà, appuyer sur la

touche de l'indicateur.